### **使用 i1D3+LightSpace+DaVinci Resolve 校正尊正监视器流程**

### **软件需求**

操作系统: Windows7 或更高版本 (64位) 软件: LightSpace CMS (需购买) DaVinci Resolve

# **硬件需求**

Windows7 或更高版本的 PC (64位) 安装达芬奇的 PC 或 Mac BMD 上屏卡 X-Rite i1D3 或 i1 Display Pro SDI 线 路由器

#### **准备工作**

**将装有 LightSpace 和 DaVinci Resolve 的电脑分别接入路由器 校正环境:尽量暗的房间,减少环境光对校正数据的影响。 监视器开机预热 30 分钟以上(LCD 面板 LED 背光机型,如 AM210)** 预热足够的时间后按下监视器的"menu"键打开主菜单,找到"系统设置"菜单中的"载入用户设置"

按下监视器的"Enter"键选择"出厂设置"

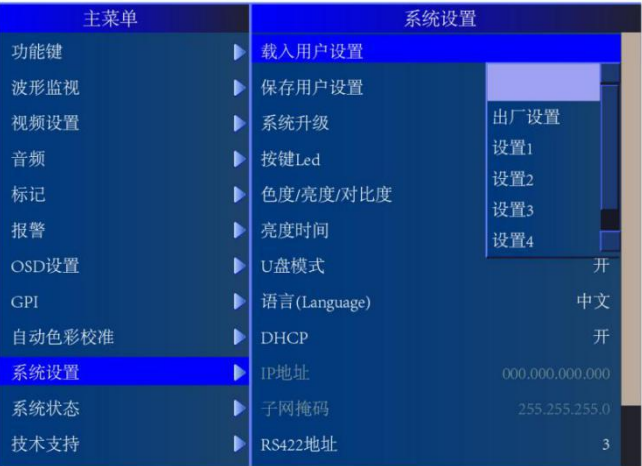

再次按下"Enter"键确认恢复监视器的默认设置。

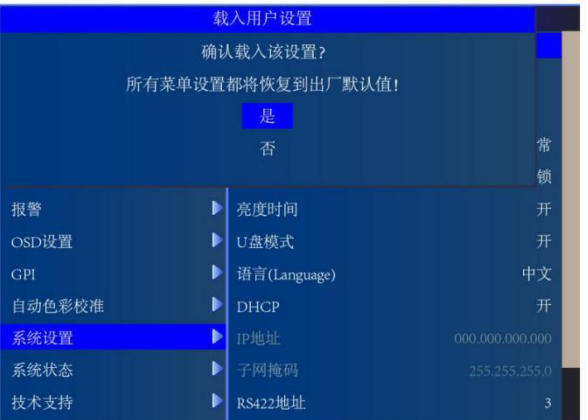

打开主菜单找到"自动色彩校准"菜单中的"LUT Bypass", 选中 3D LUT 并确定

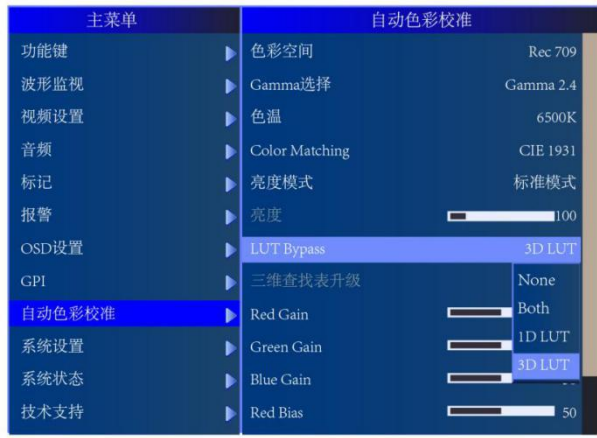

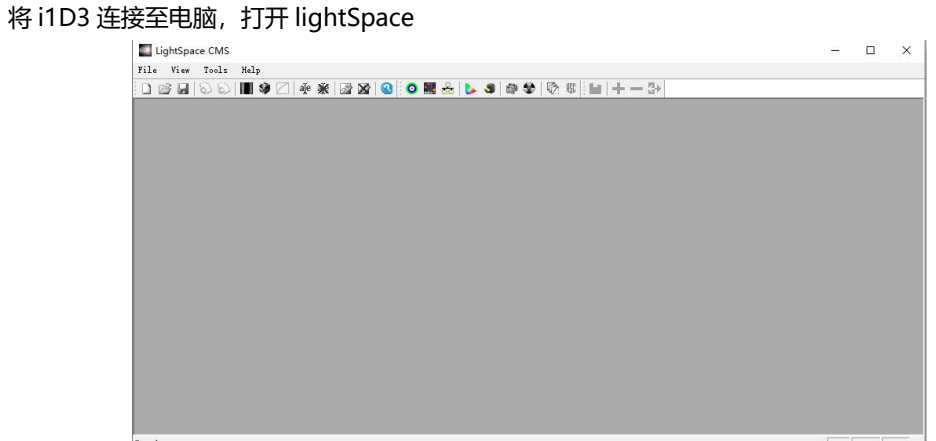

点击 Tools,按照下图所示设置好连接的仪器型号

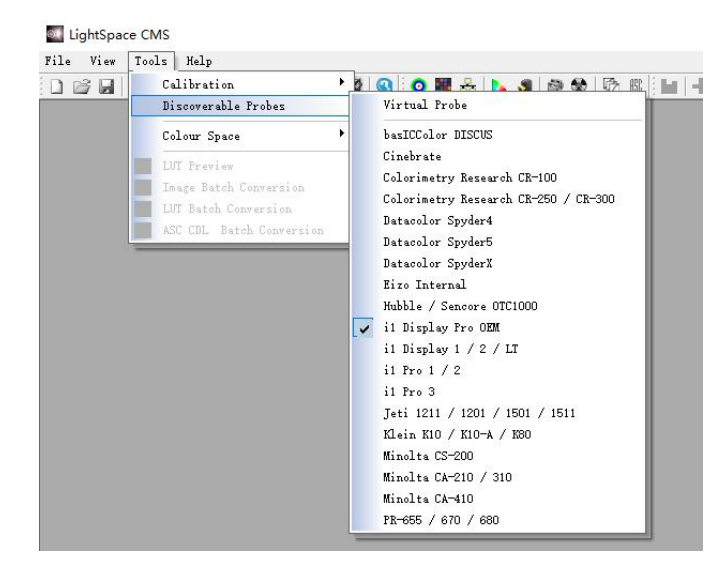

点击工具栏中的 Network Manager 按钮打开网络管理界面,并将网络控制设置成 Enable, 记下此时的 服务器 IP 地址

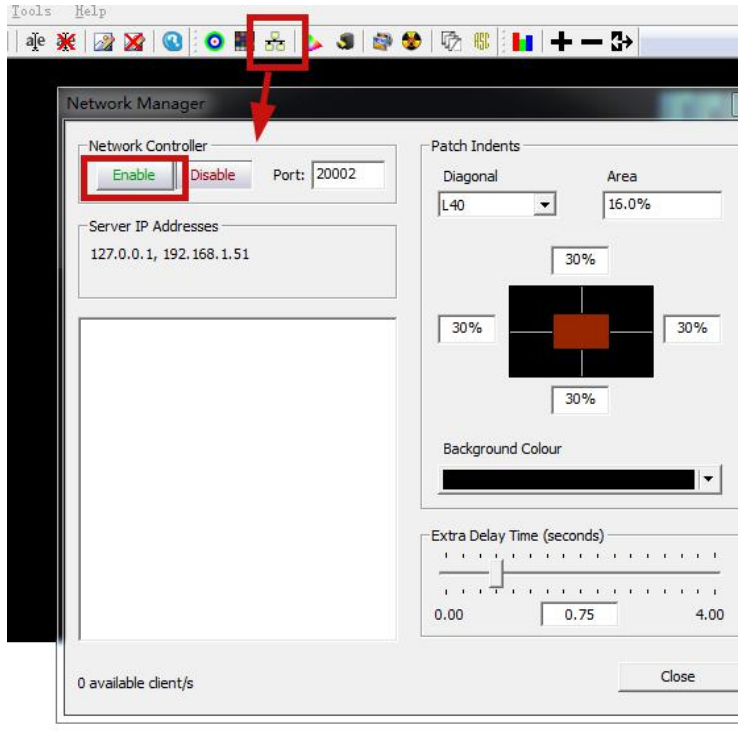

打开达芬奇,新建一个时间线

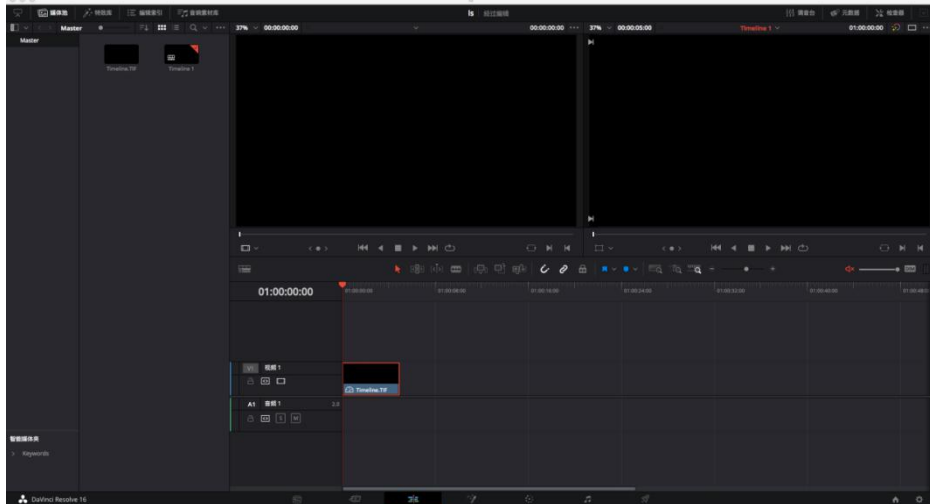

将工作区调整至调色工作界面

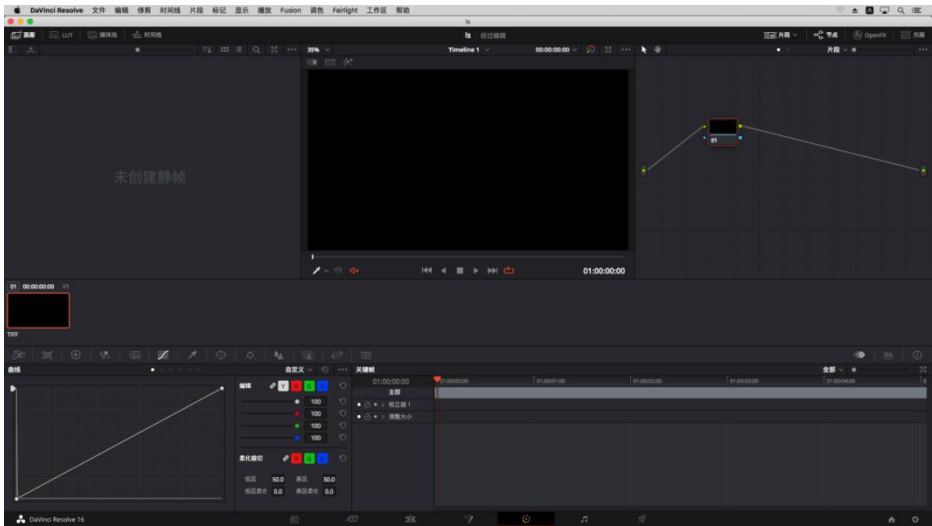

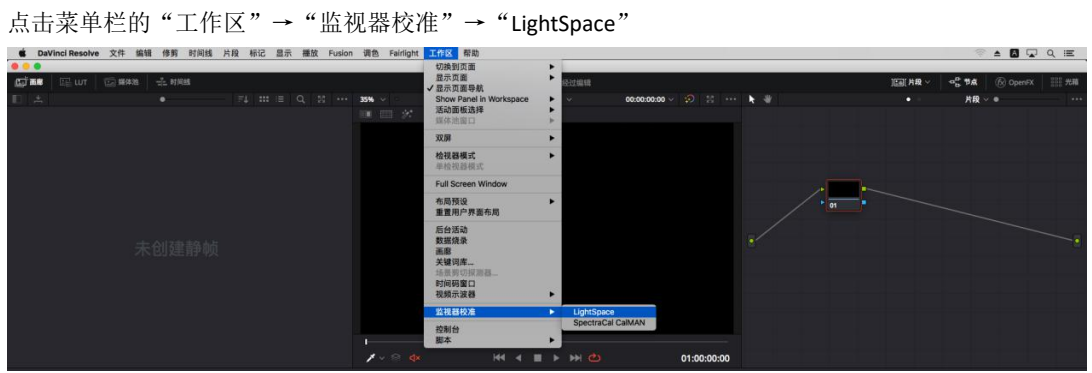

并在弹出的对话框中输入刚才的 IP, 点击连接, 看到连接成功的提示即可

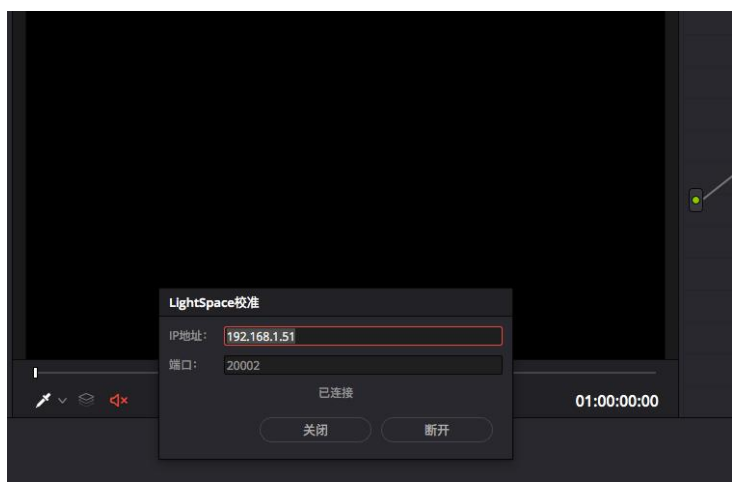

# **回到 LightSpace 界面**

点击工具栏的 Display Characterization 进入采样工作流程

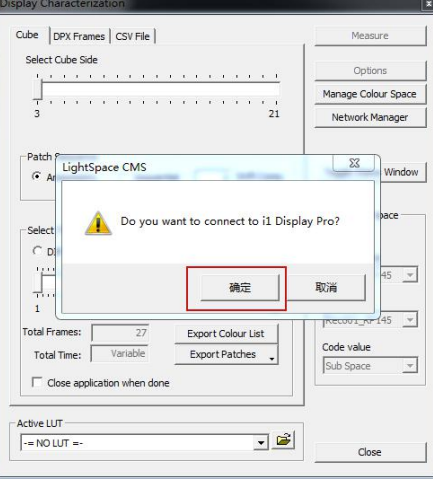

在弹出的是否连接 i1 Display Pro 窗口上选择"确定"

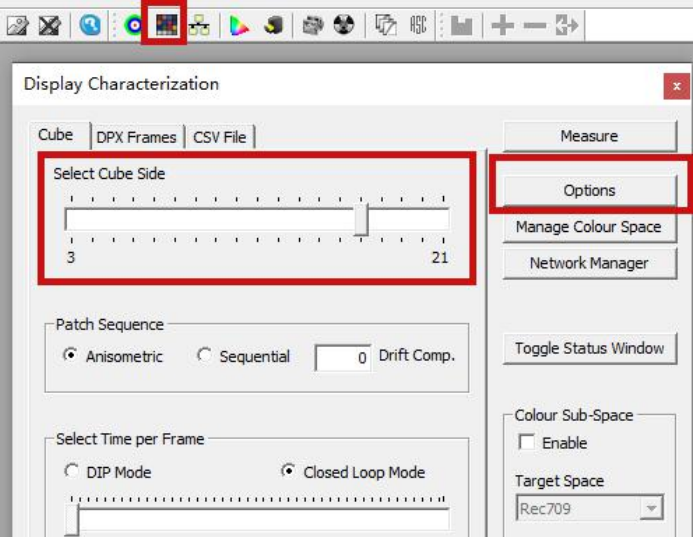

## 在 Display Characterization 工作窗口中找到 Select Cube Side 拖动滑块设置 Cube Side 数值为 17,然后点击右侧的 Options 进入设置对话框

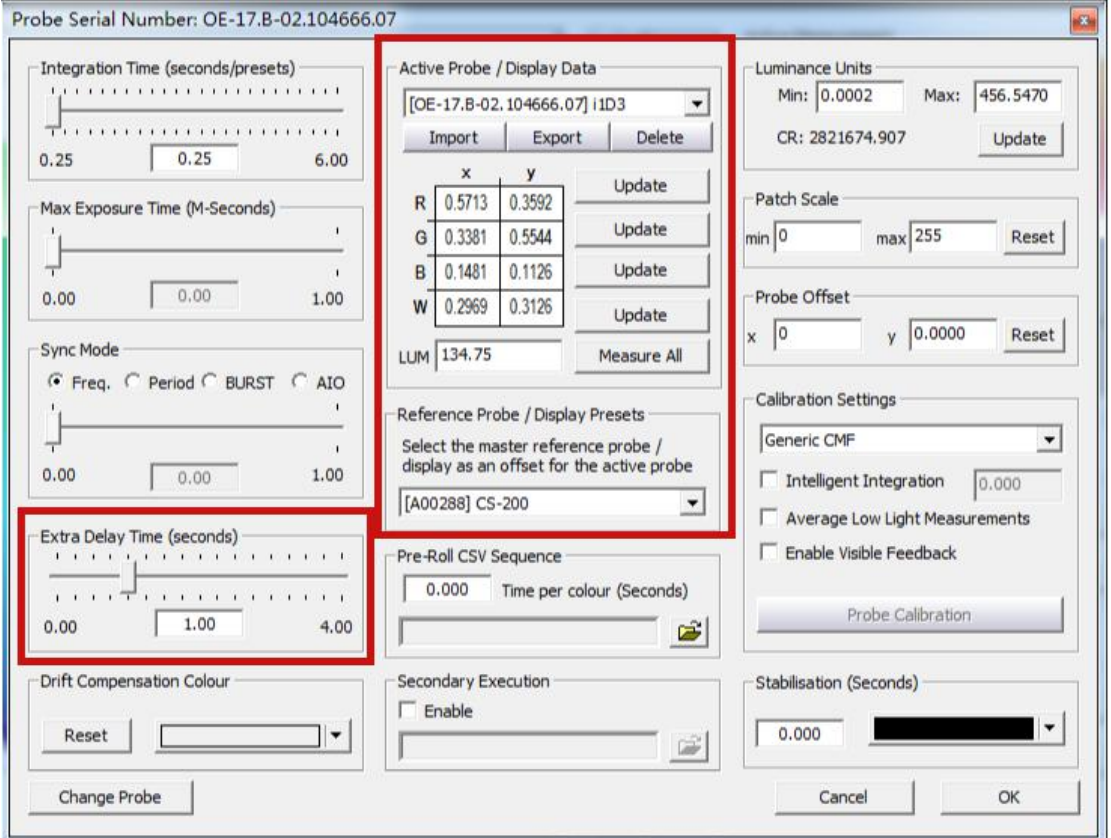

Extra Delay Time 建议设置成 1S。

Active Probe/Reference Display Data 区域可以导入或者使用仪器自主生成相关特征数据 完成设置后点击 OK 回到 Display Characterization 工作窗口。

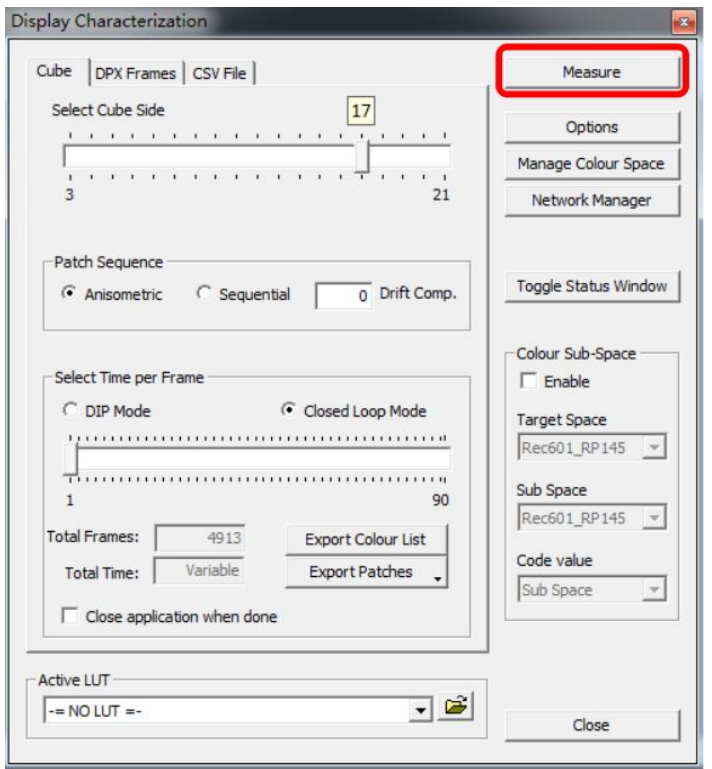

点击 Measure 弹出 Calibration Status 窗口。

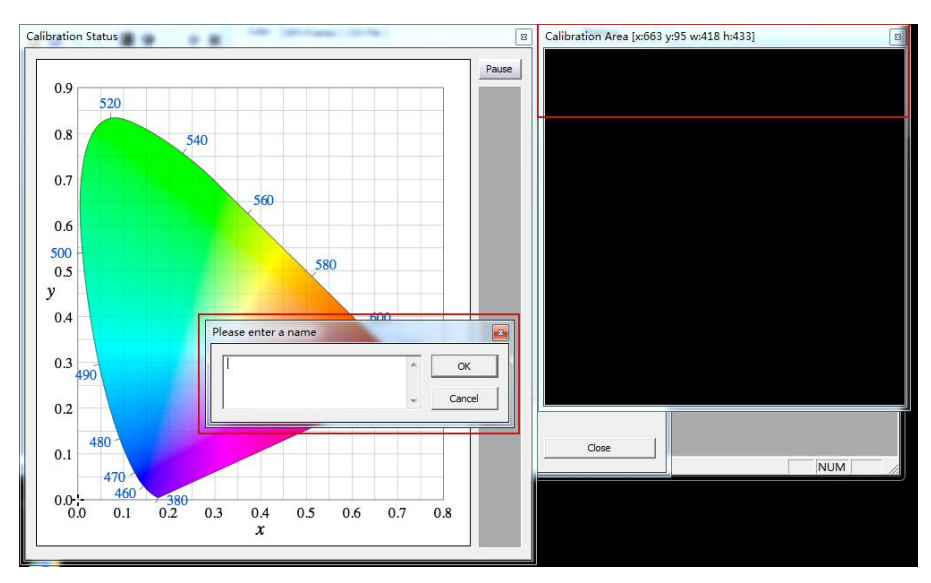

输入当前采样的名称(随意填写)并点击 OK,此时会弹出"Press OK to start"的提示字样,点击 OK 即可开始采样流程。

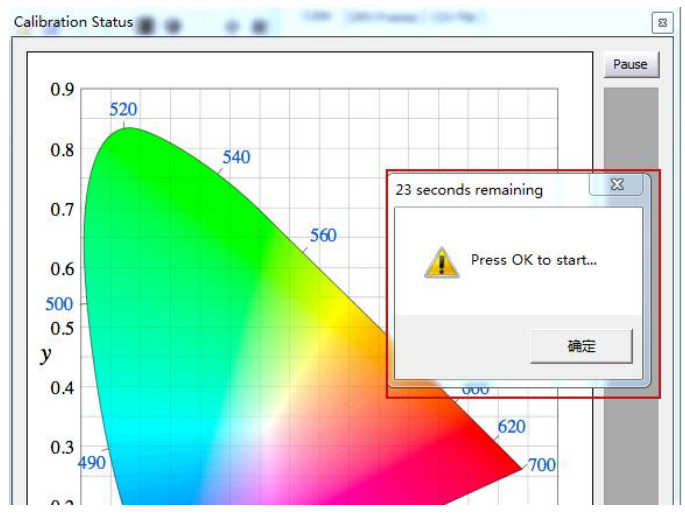

整个流程所耗费的时间跟实际使用的仪器还有自定义的设置有关,请耐心等待完成

采样完成后会弹出提示框(如下示意图所示), 点击确定

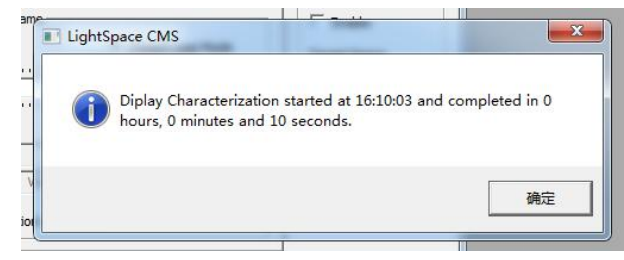

完成后关闭当前的窗口,回到软件主界面。找到如下图所示工具栏中的 Convert Colour Space 图标单击 进入色彩空间转换流程。

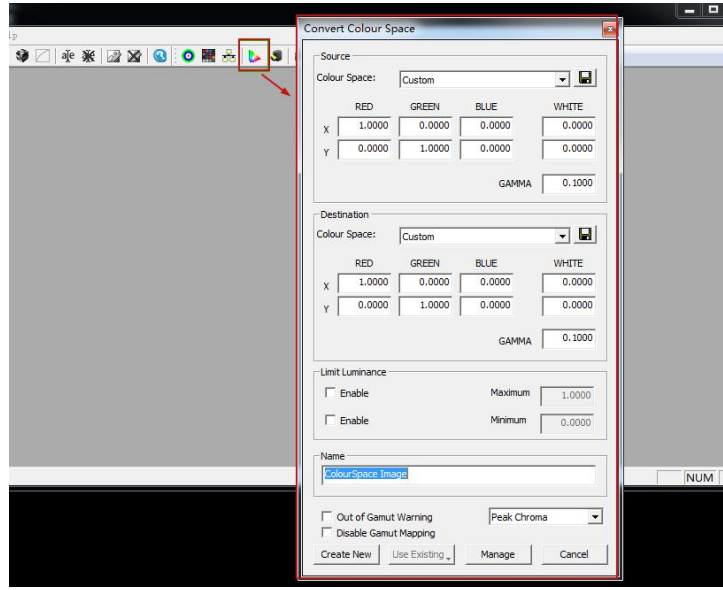

在上图中 Source 这里的 Colour Space 下拉框选择需要转换到的色彩空间, 如 rec.709。 Destination 这里的 Colour Space 下拉框选择刚才采样的色彩空间 在 Name 这里填写 LUT 文件名称 (USER1), 并点击 Create New, 等待片刻即可提示转换成功

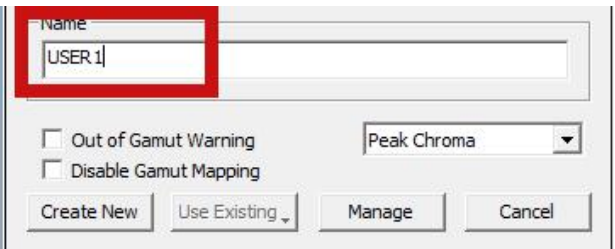

完成后会有如下提示: Colourspace Conversion Report:96% within target gamut (这个值根据实际情 况会有所不同)。点击确定即可

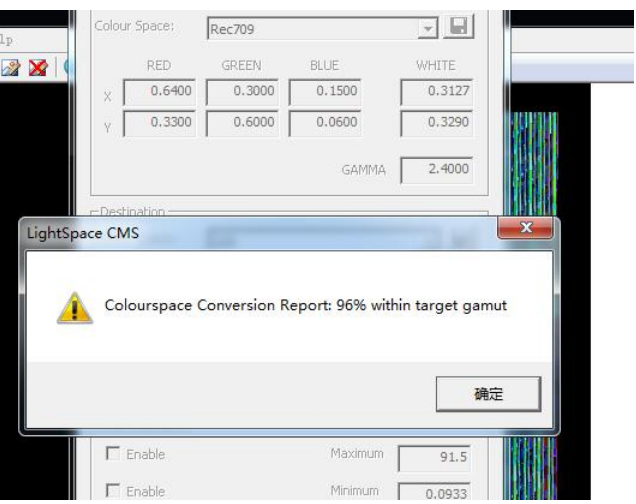

转换完成后需要导出 LUT 文件 (尊正使用.dat 或.cfe 格式的校正 LUT 文件) 点击菜单栏的 File→Export 弹出 LUT 格式选择对话框 选择 FSI LUT 中的 3D Flanders Scientific 17 (\*.cfe) 或者 FSI64 32bits (\*.dat) 点击右侧的 Export

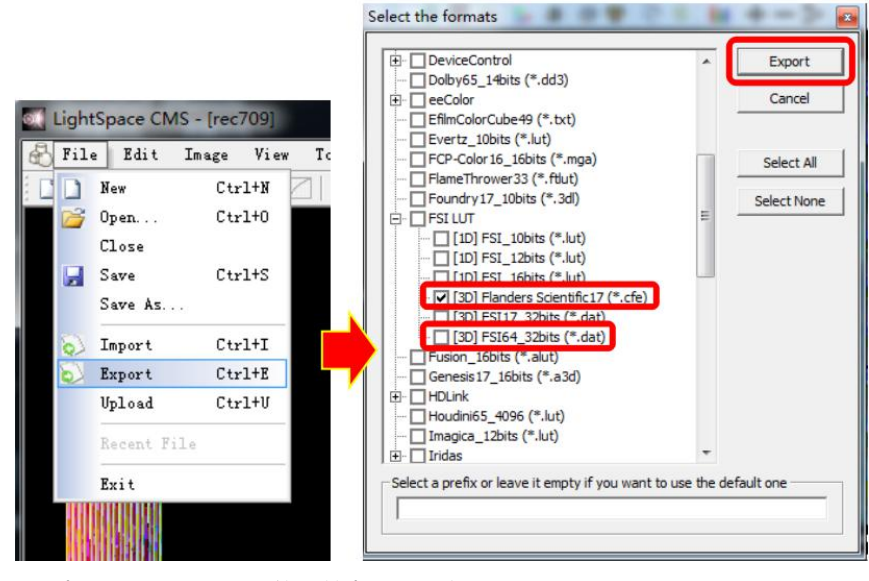

在弹出的对话框中选择文件要储存的位置并点击"确定"即可导出尊正监视器可用的 LUT 文件

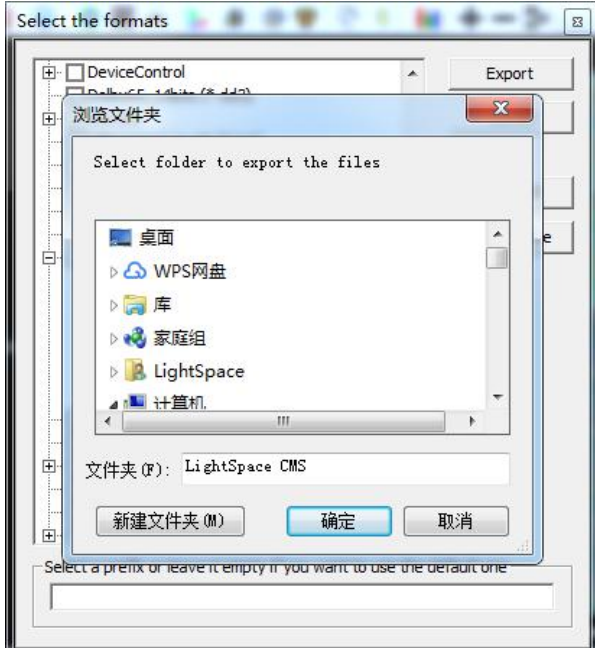

("USER1"、"USER2"为自定义的色彩空间,用来存放 3D LUT 数据。) 最后,按照尊正监视器升级 CFE 的流程将文件导入监视器升级完成

| 主菜单         | 自动色彩校准           |                           |
|-------------|------------------|---------------------------|
| 功能键<br>Þ    | 色彩空间             | Rec 709                   |
| 波形监视<br>ħ   | Gamma选择          | Gamma 2.4                 |
| 视频设置        | 色温               | 6500K                     |
| 音频<br>Þ     | Color Matching   | <b>CIE 1931</b>           |
| 标记<br>Þ     | 亮度模式             | 标准模式                      |
| 报警<br>b     | 亮度               | 1100                      |
| OSD设置<br>Þ  | LUT Bypass       | None                      |
| GPI<br>Þ    | 三维查找表升级          | None                      |
| 自动色彩校准<br>ь | Red Gain         | Both<br><b>STATISTICS</b> |
| 系统设置<br>Þ   | Green Gain       | 1D LUT                    |
| 系统状态<br>Þ   | <b>Blue Gain</b> | 3D LUT                    |
| 技术支持        | Red Bias         | 50                        |

将 LUT Bypass 调回到 None, 即可正常调用